## Navigating to a Performance Report

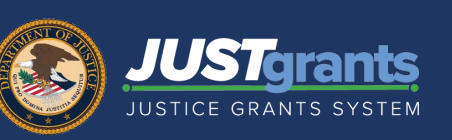

ENTITY USERS

If you have trouble locating a JustGrants Performance Report, please follow the navigation steps in this quick reference guide.

Performance Reports must be completed by the Grant Award Administrator assigned to the award.

## Open the Performance Report from My Worklist *(Preferred Navigation)*

1) From the Home page, My Worklist section, select the Case ID for the Performance Report you are submitting.

Note: Use the sort and filter options in the worklist to locate the report if necessary. If a Performance Report is not on My Worklist, follow the alternate navigation options below.

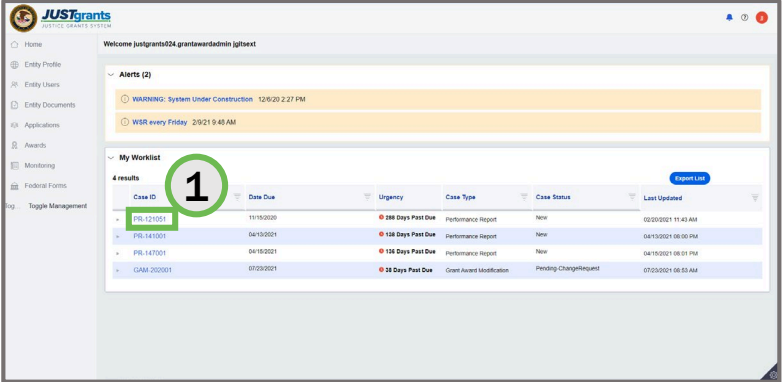

## Open the Performance Report from the Funded Award – Assignments Section *(Alternate Navigation Option #1)*

Note: Use this process only if you know the Performance Report Case ID.

1) Select Awards from the left navigation menu.

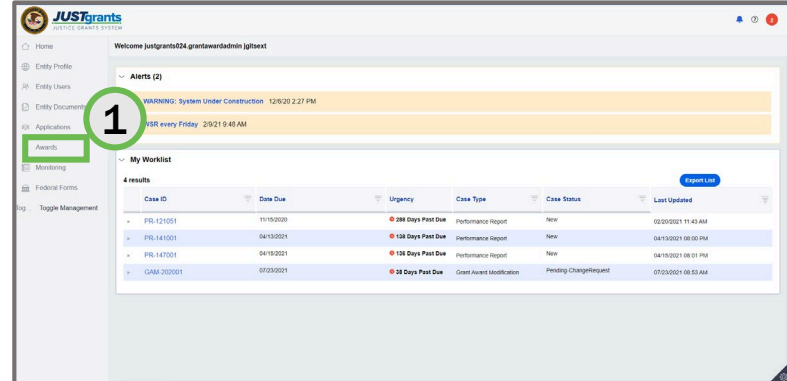

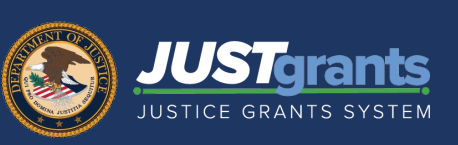

ENTITY USERS

## Open the Performance Report from the Funded Award – Action/Edit Mode (continued)

Note: This method is best if you do not know the Performance Report Case ID and/or you have many Performance Reports in the Assignments section.

- 4) Select the **Performance** Management tab header.
- 5) Select the Report Number for the Performance Report.
- 6) Select the Action dropdown menu.
- 7) Select Performance Report. The Performance Report will open.

If your Performance Report has a Question Set, refer to the Completing a Question Set and Submitting the Performance Report quick reference guide for steps to open, complete, and submit the Question Set and Performance Report.

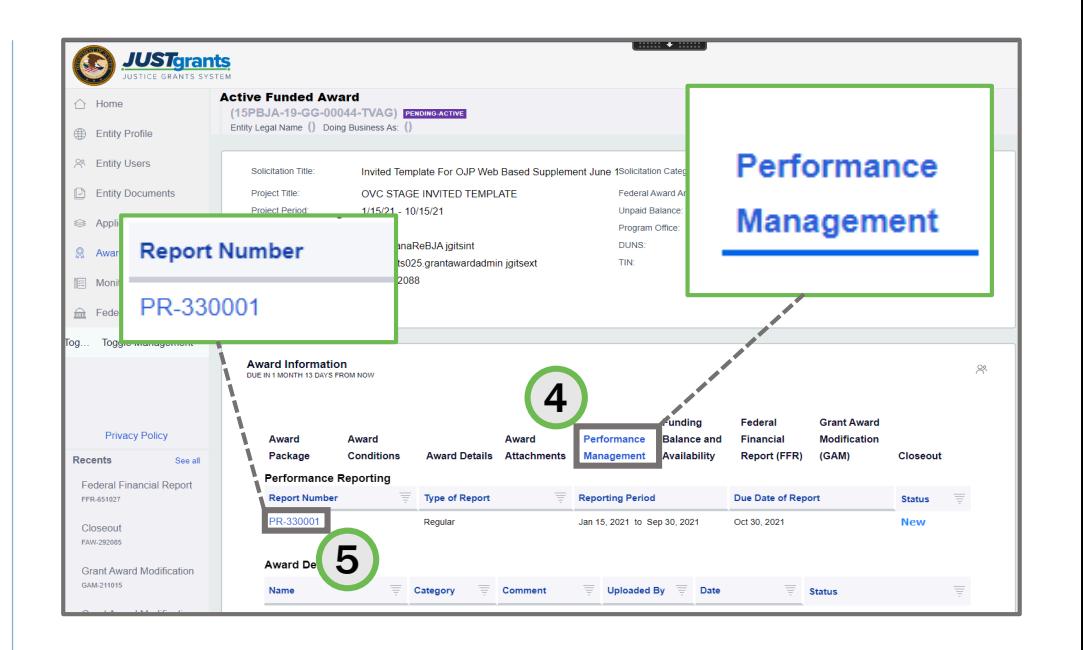

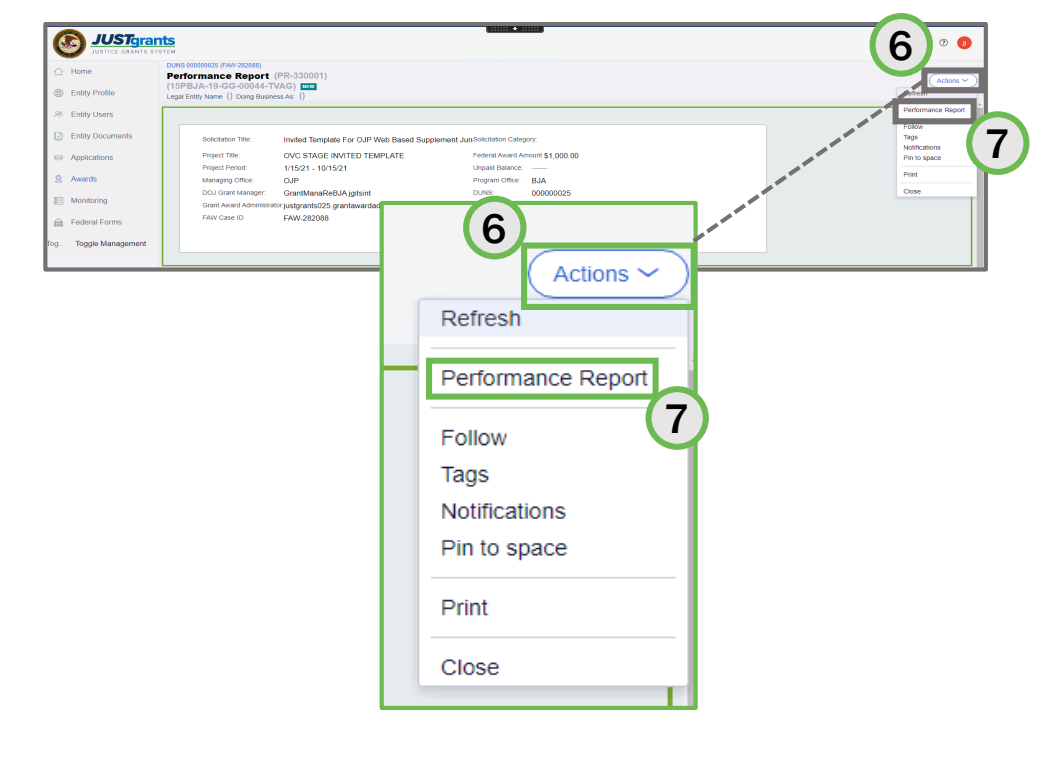